### 网上报销审核工作流程

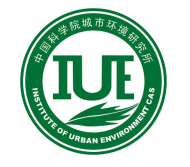

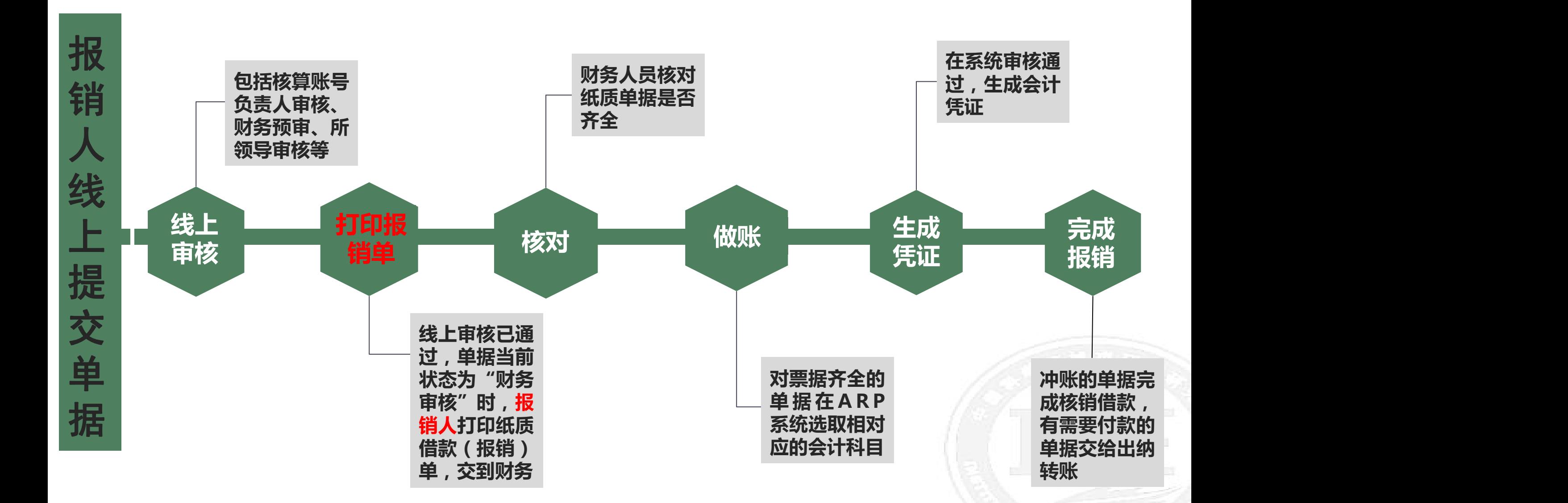

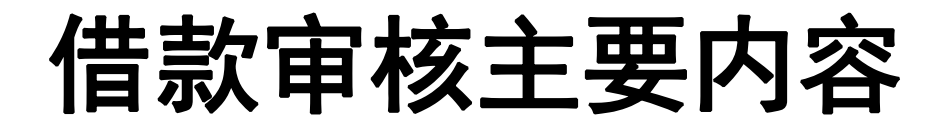

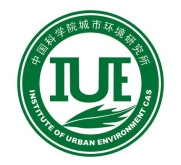

**1、登录ARP系统填写借款单 附件:报价单、缴费通知、批件、**

**合同(超1万元)等 业务部门审批(超3万元) 2、核算账号负责人审批 3、部门负责人审批 4、中心(副)主任审批、**

**5、财务预审(金额超过财 务审批权限自动进入分管所 领导审批环节)**

**6、打印借款单,将借 款单和附件纸质材料交 至财务**

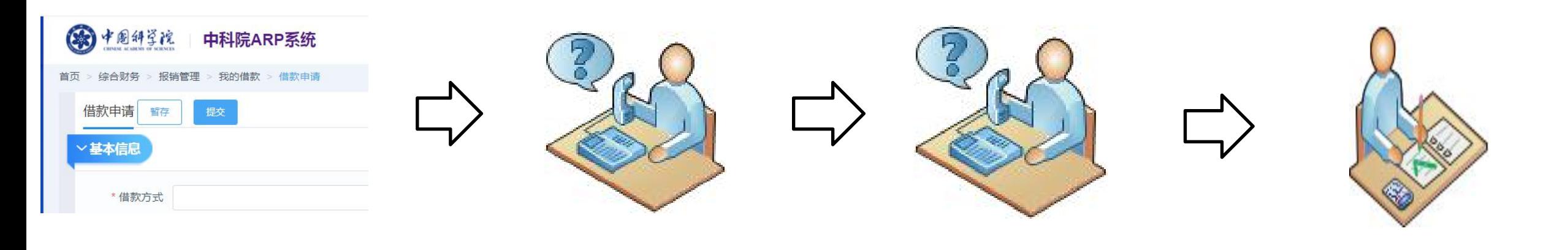

### **(路径:综合财务-报销管理-我的借款-借款申请 )**

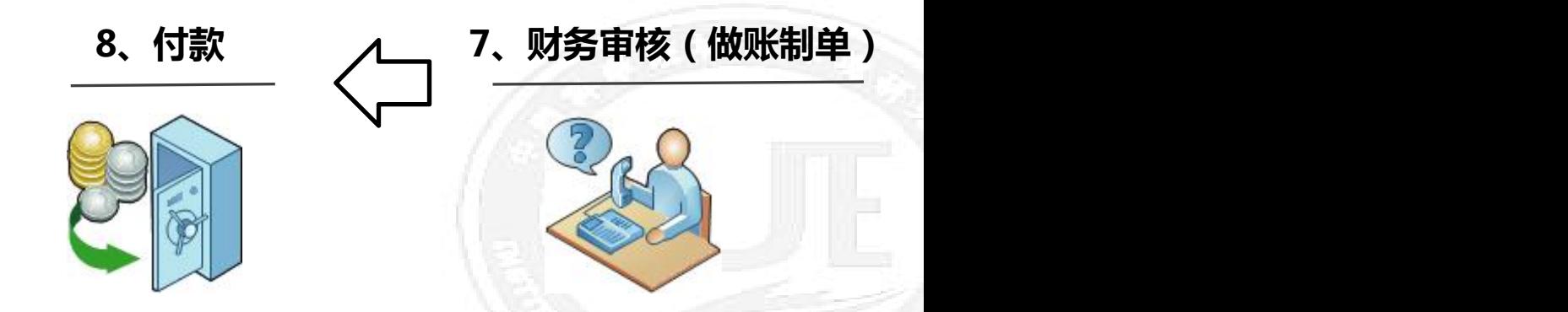

## 设备费报销审核主要内容

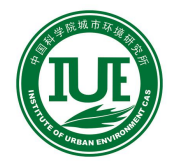

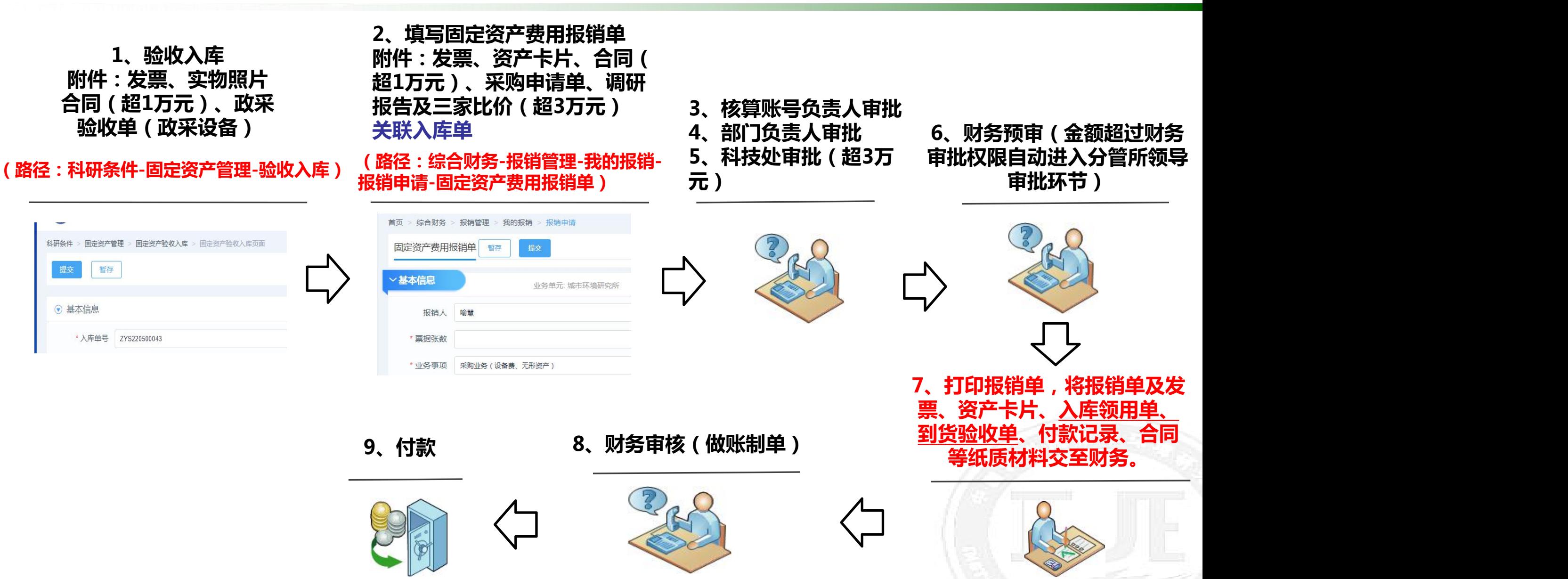

## 材料费报销审核主要内容

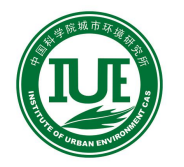

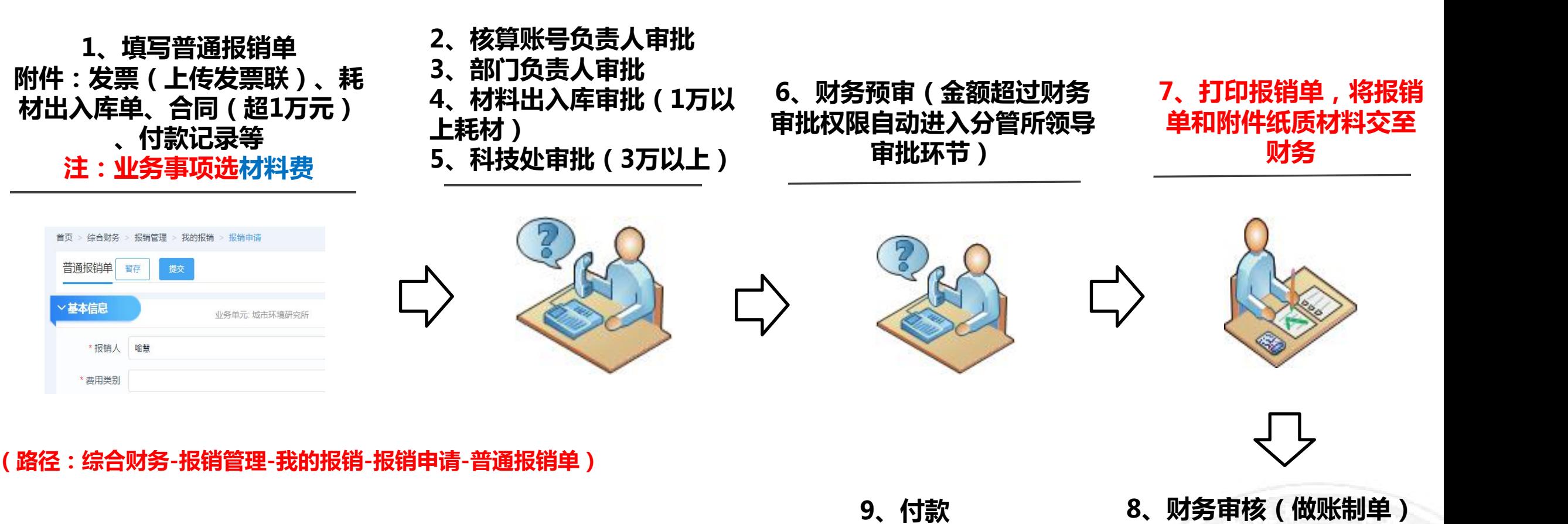

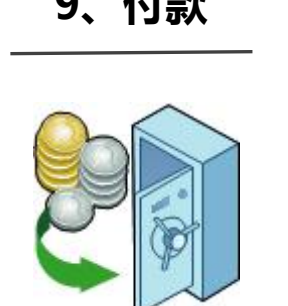

# 分析测试加工费报销审核主要内容

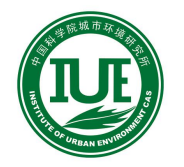

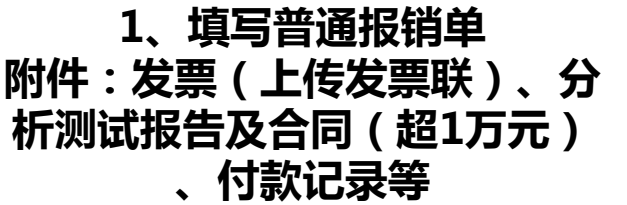

普通报销单

/基本信息

暂存

\* 报销人 喻慧

\* 费用类别

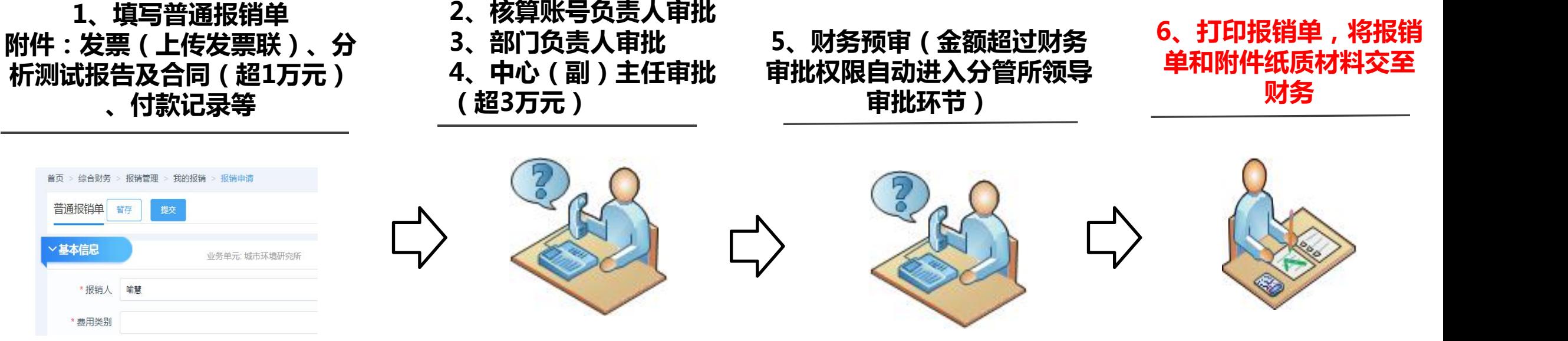

#### **(路径:综合财务-报销管理-我的报销-报销申请-普通报销单)**

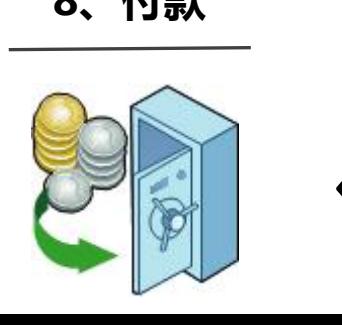

**8、付款 7、财务审核(做账制单)**

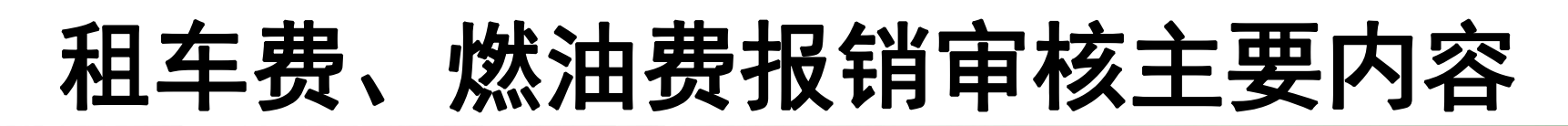

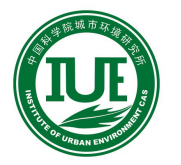

**1、填写普通报销单 燃料费附件:发票(上传发票联) 、公车行驶记录登记、付款记录 租车附件:发票、用车清单、合同 (与研究所签合同的租车公司不需 提供)**

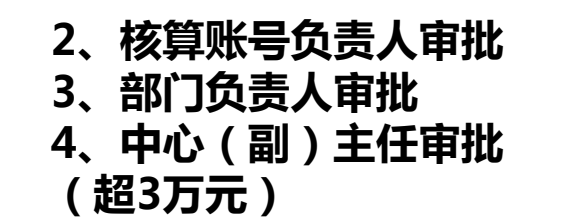

**5、财务预审(金额超过财务 审批权限自动进入分管所领导 审批环节)**

**6、打印报销单,将报销 单和附件纸质材料交至 财务**

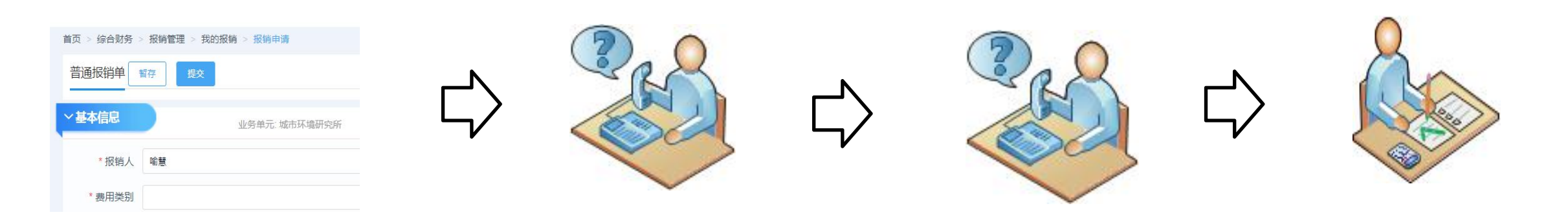

#### **(路径:综合财务-报销管理-我的报销-报销申请-普通报销单)**

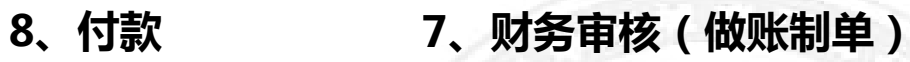

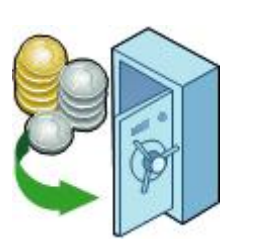

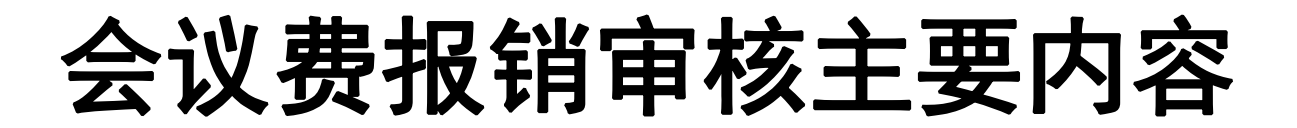

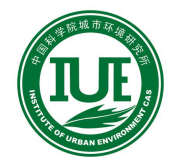

**1、填写会议费报销单 知、会议签到表、个人代垫付款 记录等**

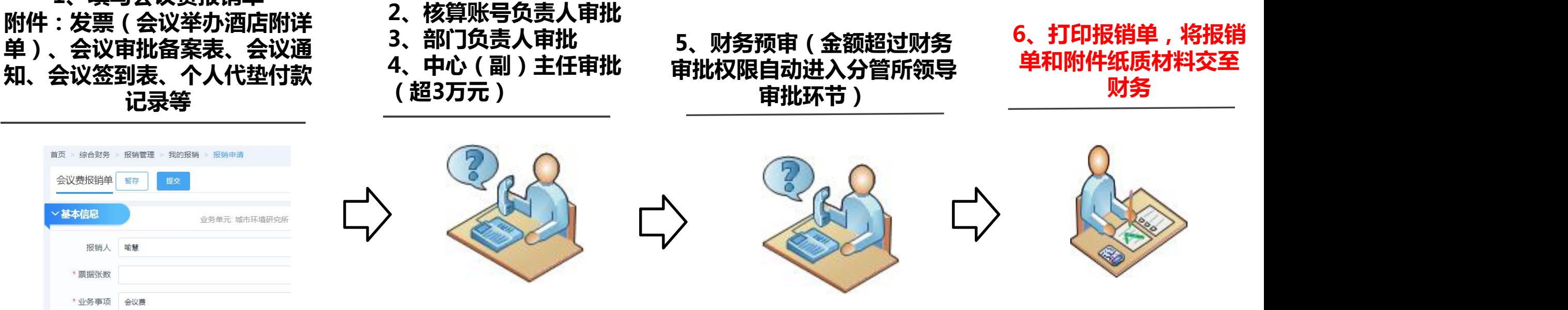

#### **(路径:综合财务-报销管理-我的报销-报销申请-会议费报销单)**

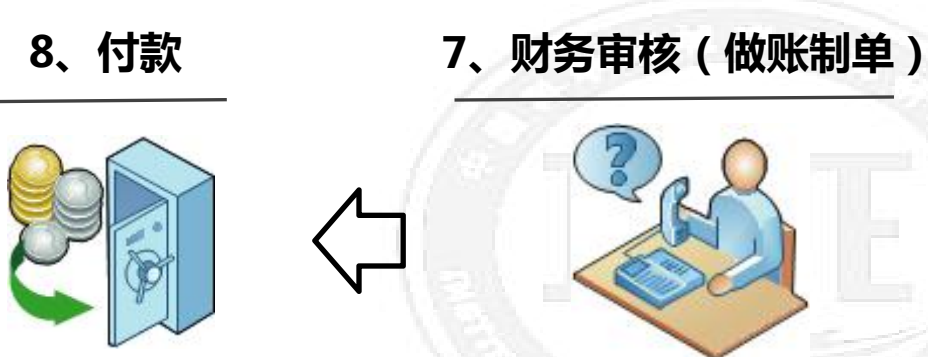

### 接待费报销审核主要内容

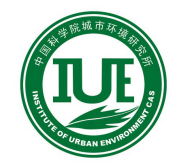

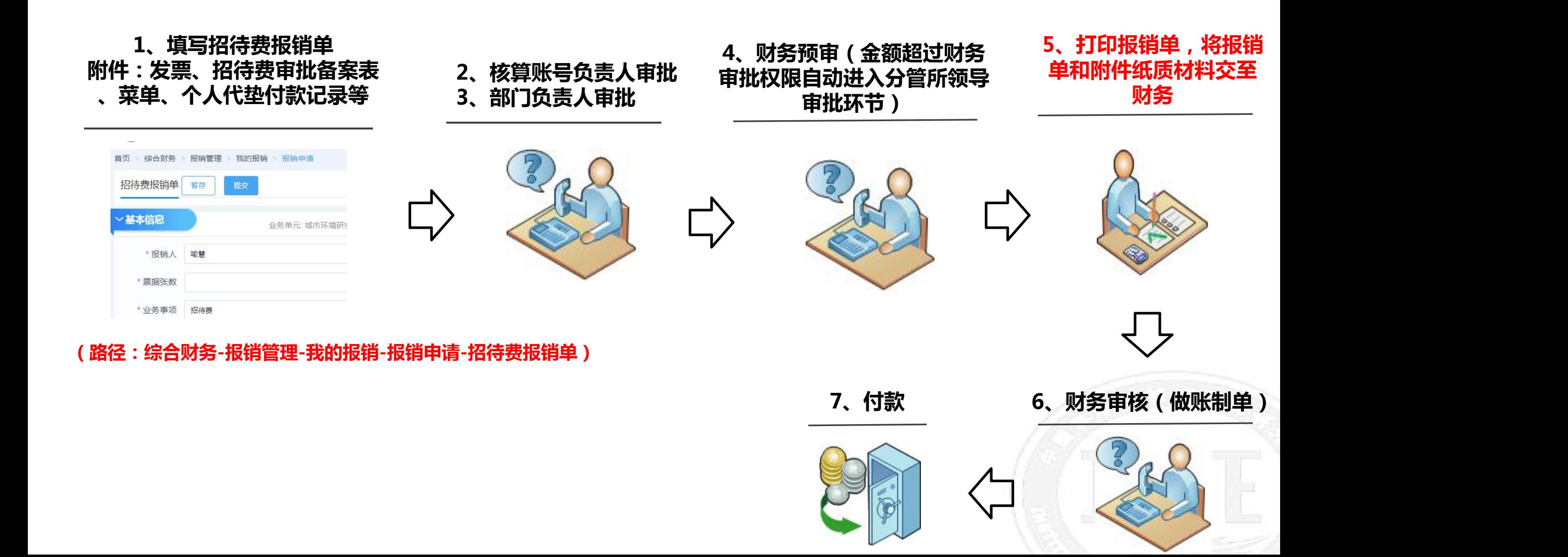

## 劳务费报销审核主要内容

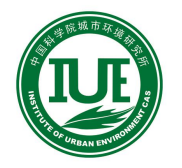

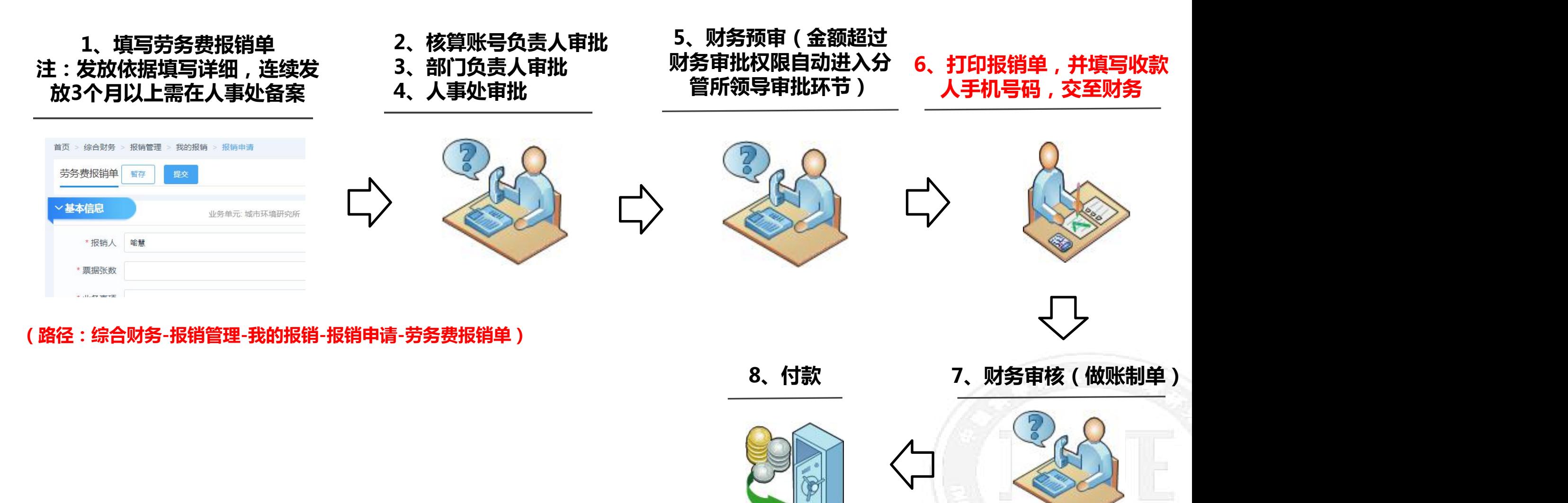

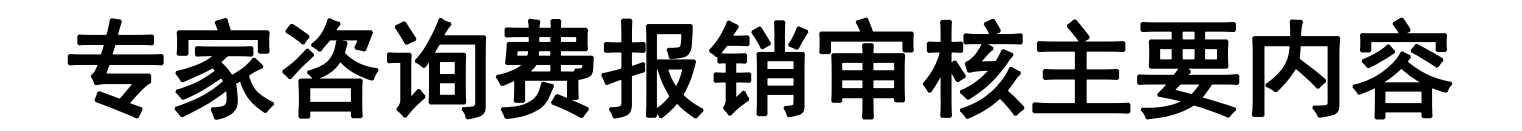

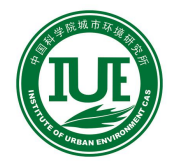

**1、填写劳务费报销单 附件:专家咨询费发放表、会议 议通知或现场照片**

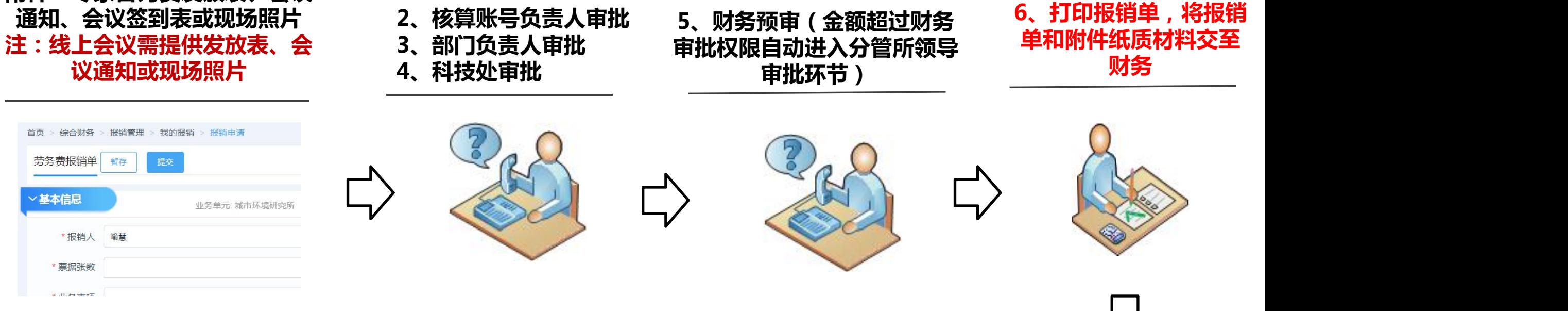

#### **(路径:综合财务-报销管理-我的报销-报销申请-劳务费报销单)**

**7、财务审核(做账制单) 8、付款**

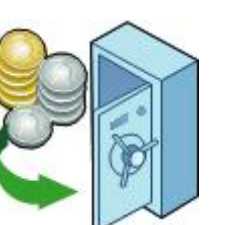

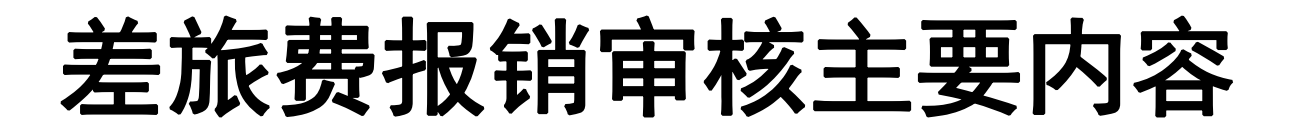

**2、核算账号负责人审批**

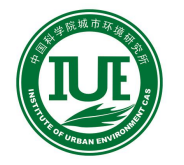

**1、填写差旅费报销单** 附件:出差审批表、城市间交通 <sup>2</sup>、核算账号负责人i<br>要据(职工需购买公务机**要) 3、部门负责人审**批 票据 ( 职工需购买公务机票 ) 、 <sup>3、 部门</sup>负责人审批<br>住宿费发票 ( 执行包干不需要 ) <sup>4</sup>、 中心 ( 副 ) 主任审批 **住宿费发票(执行包干不需要) 、个人代垫支付记录**

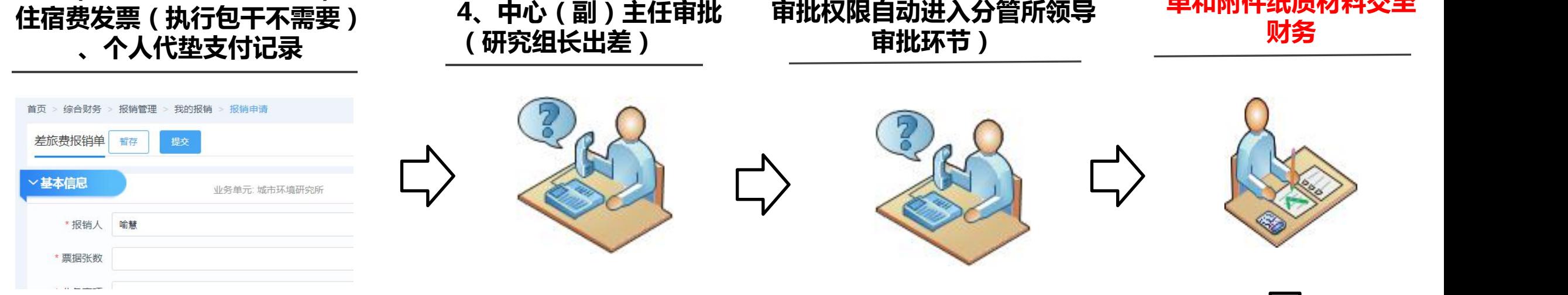

#### **(路径:综合财务-报销管理-我的报销-报销申请-差旅费报销单)**

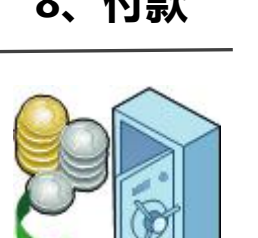

3、部门负责人审批 5、财务预审(金额超过财务 <sup>0、打印报钥里,母报钥</sup>

**7、财务审核(做账制单) 8、付款**

**6、打印报销单,将报销 单和附件纸质材料交至**

# 临时出国出访报销审核主要内容

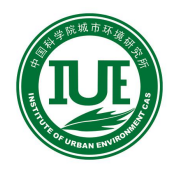

**1、填写差旅费报销单 附件:出访批件或出访审批表(** 学生 )、邀请函、护照签证页复 <sup>2、</sup> 佟昇<sup>赋</sup>亏贝灵入<br>印件 预算审批韦 购买非国航 3、部门负责人审批 印件 , 预算审批表 , 购买非国航 <sup>3 、 部门贝贡人审批<br>审批韦(加有) 补助费和公杂 4、科技处审批(研究组</sup> **审批表(如有)、补助费和公杂 费按出访日期间国家外汇管理局 中间汇率计算,出访城市间交通 票据、住宿费票据**

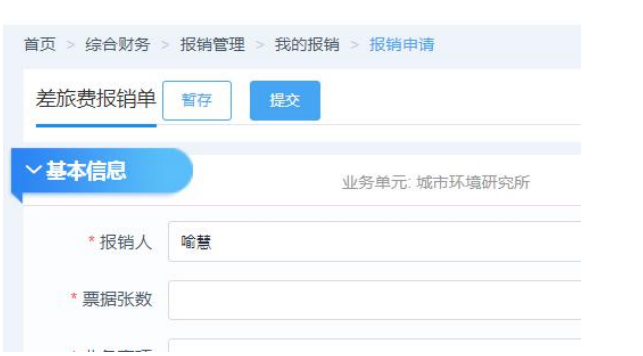

**(路径:综合财务-报销管理-我的报销-报销申请-差旅费报销单)**

**2、核算账号负责人审批**

3、部门负责人审批 5、财务预审(金额超过财务 <sup>0、打印报钥里,母报钥</sup> **4、科技处审批(研究组 审批权限自动进入分管所领导** 长出差 ) 审批环节 )

**6、打印报销单,将报销 单和附件纸质材料交至 财务**

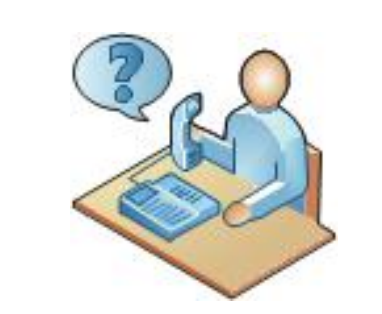

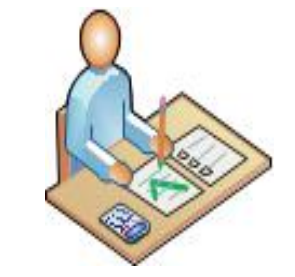

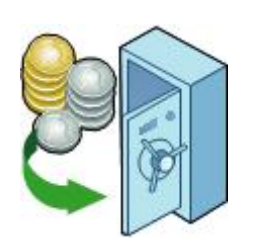

**8、付款 7、财务审核(做账制单)**